#### **Health New Zealand Te Whatu Ora**

# **Attending your videoconference appointment**

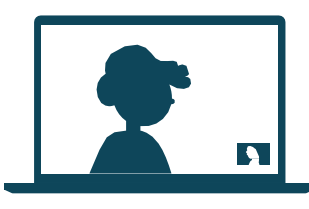

Videoconference appointments are as convenient as a phone call, with the added value of face-to-face communication.

It can save you time and money and brings your care closer to home.

#### **Where do I go to attend my appointment? 1**

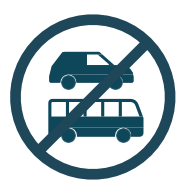

Instead of travelling to your appointment at the hospital, click on the **Join videoconference appointment** link to meet with your doctor, nurse or healthcare professional.

## **What do I need to make a video call? 2**

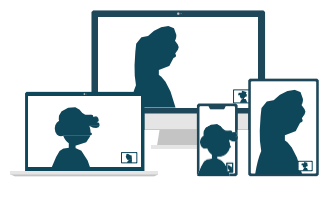

A computer, tablet or smartphone.

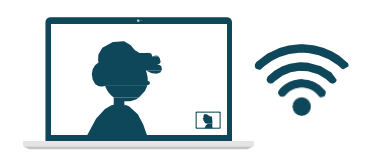

A good connection to the internet. You can use data, but Wi-Fi offers a better experience.

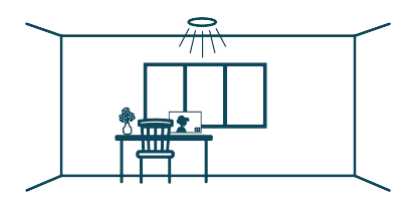

Consider your privacy. Use a well-lit area where you will not be disturbed during your videoconference appointment.

Join your videoconference appointment with any of the following browsers:

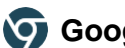

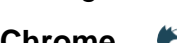

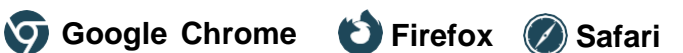

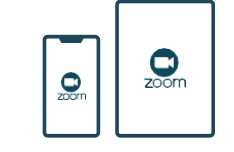

For smart devices, download and use the Zoom app.

## **Is it secure? 3**

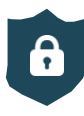

Videoconference appointments are secure. Your privacy is protected.

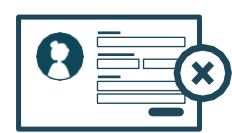

**or**

No account needed. No information you enter is stored.

#### **How much data will I use? 4**

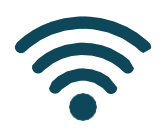

Videoconference appointments use the same amount of data as you would use while watching a YouTube video. \* *\*A videoconference appointment uses a maximum of 1MB data per minute.*

#### Date 27.05.24 Version: 01 | Document Owner: Videoconference Appointments |

#### **Health New Zealand Te Whatu Ora**

# **Get ready to join your videoconference appointment**

- You should have received a videoconference appointment email. If this is your first time using **01** Zoom, we recommend installing the Zoom app before your videoconference appointment.
- Ensure you have a good internet connection. If on Wi-Fi, make sure you are in a strong signal area. If at home, ensure others aren't streaming or downloading content. **02**
- Think about your surroundings, noise, lighting, etc. **03**
- 5–10 minutes before the appointment time find and open your videoconference appointment email. Click the **Join videoconference appointment** link. The Zoom software will automatically start. Please remember to select **join with video** and **join with audio**. If joining from an iPad or similar device select **call using internet audio** or **call using device audio**. **04**
- That's it! You should be in the videoconference waiting room ready to start your videoconference appointment with your doctor, nurse or healthcare professional. **05**

# **Troubleshooting your videoconference appointment**

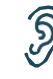

**Can't hear others?**

Check your speakers/headset.

- $\left(\sqrt{y}\right)$   $\binom{2}{x}$  Volume at audible level?
- $\leq$  (If external) Plugged in securely?
	- (If external) Switched on?

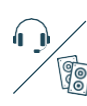

#### Correct speakers sor headset selected? *Check correct audio output selected in computer settings.*

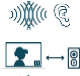

#### Hearing an echo? *I*  $\blacksquare$  If using external speakers, position them

*further away from your computer and*

**OR** *reduce the volume. Try using a headset or headphones if the echo persists.*

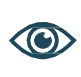

### **Can't see?**

Check your web camera.

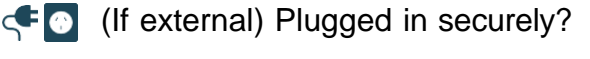

- $\mathbf{Q} \rightarrow \mathbf{Q}$  Zoom using the correct camera?
- $\bullet$   $\circ$ ? Other software using the camera? *For example, Skype is also running. Quit*  (ပ) *other application, but it may also require a computer reboot.*

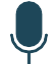

**Others can't hear you? Check your microphone.**

- $\leq$  (If external) Plugged in securely?
- Muted?
	- *Either Call Screen, or check your device's audio settings*

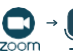

 $\bigcirc$   $\rightarrow$  Zoom using correct microphone?

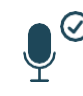

(ပ)

**◎** Correct microphone selected? *Check correct audio input selected in computer settings.*

 $\bullet$  +? Other software using microphone? *For example, Skype is also running. Quit other application, but it may also require a computer reboot.*

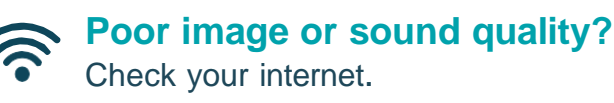

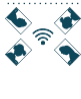

Others on the network using lots of bandwidth? *i.e. other video calls in progress*

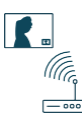

Modem/router working properly? *(Wireless network) Get close to access point. Ensure you have line of sight and are close to an access point.*